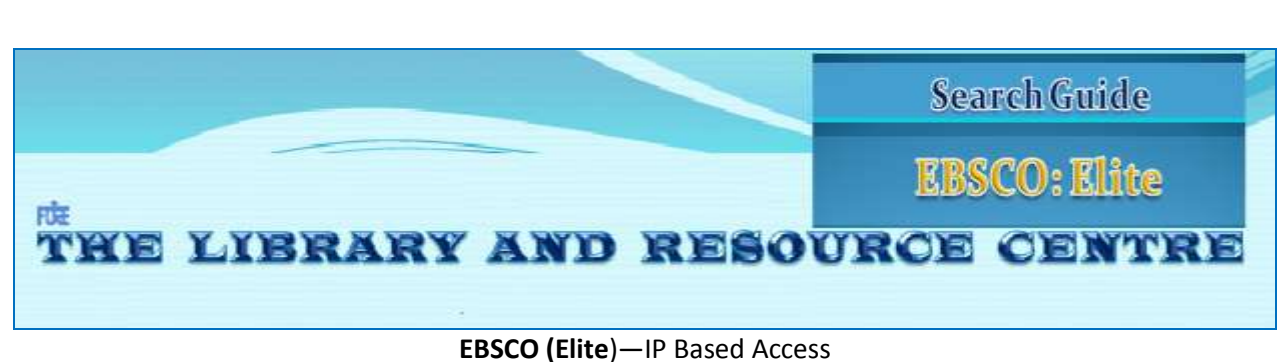

Steps to access the database.

[http://web.ebscohost.com/ehost/selectdb?sid=cff93ebc-80eb-4460-a0d8-](http://web.ebscohost.com/ehost/selectdb?sid=cff93ebc-80eb-4460-a0d8-5abdef6fc3b5%40sessionmgr13&vid=1&hid=19)

[5abdef6fc3b5%40sessionmgr13&vid=1&hid=19](http://web.ebscohost.com/ehost/selectdb?sid=cff93ebc-80eb-4460-a0d8-5abdef6fc3b5%40sessionmgr13&vid=1&hid=19)

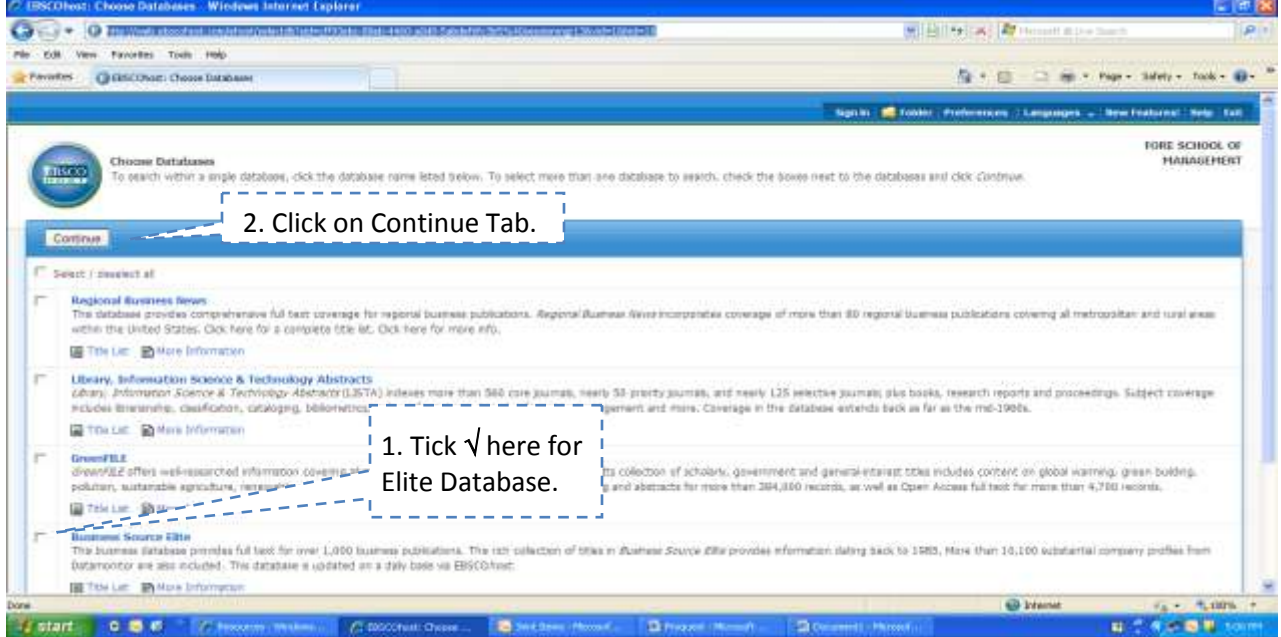

After doing the above the following screen will appear on your screen.

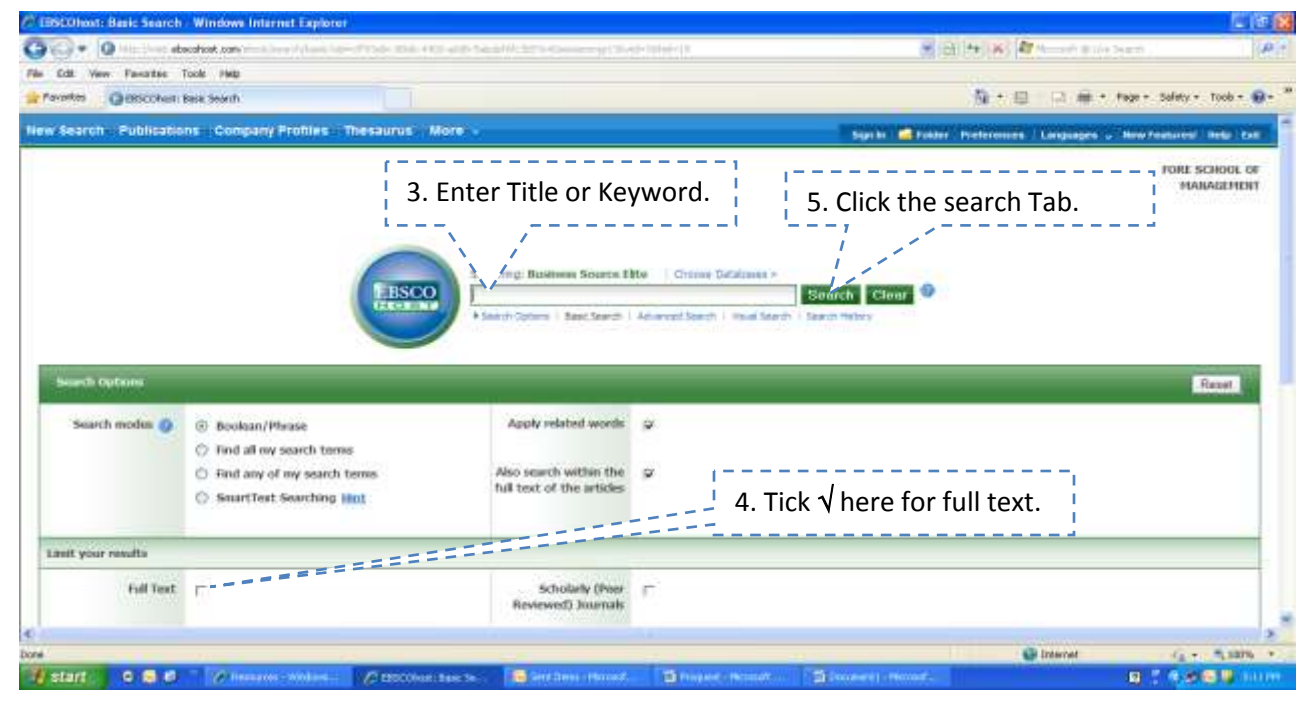

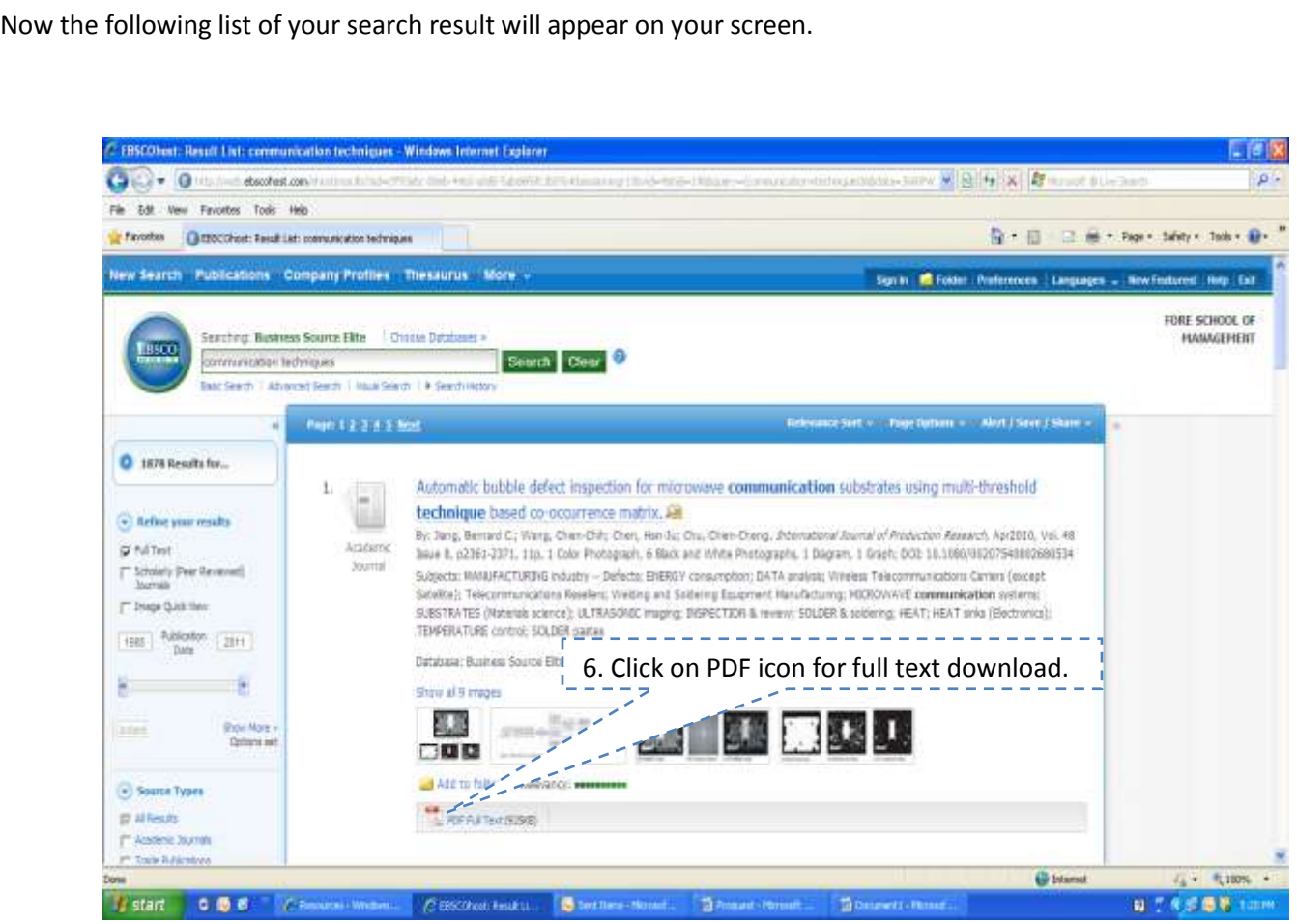

This will open the full text article. You can read, print, e-mail or download the same along with other functions mentioned above/left hand side of the result list

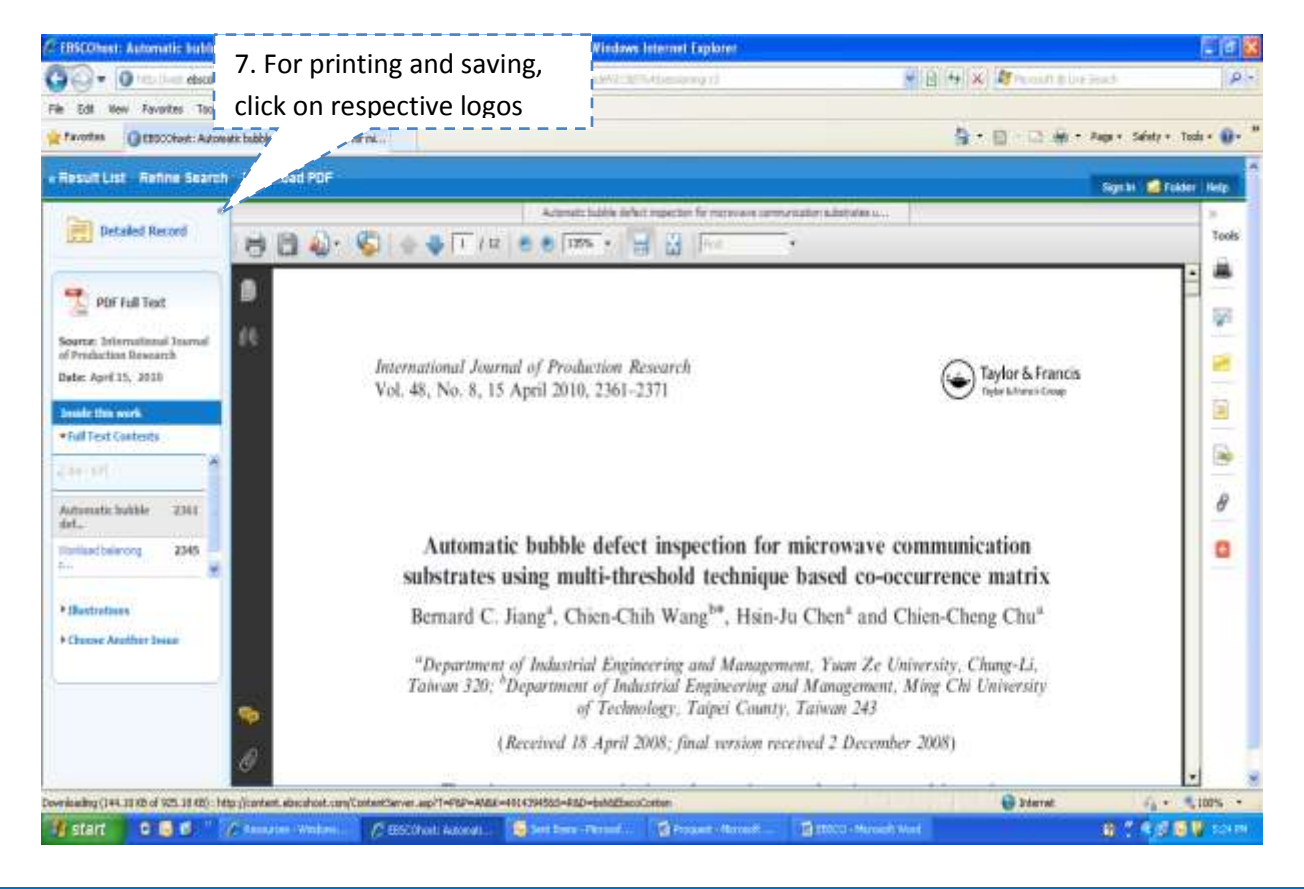